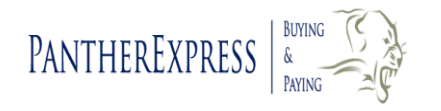

# **Approver User Guide**

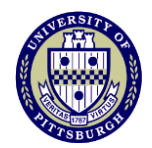

#### **Accessing the System**

- 1. Open your web browser and go to [www.my.pitt.edu](http://www.my.pitt.edu/)
- 2. Enter your Username and Password in the Student, Faculty & Staff section. Click on "Log In".
- 3. Scroll down the Home page, and click on the "Log into PantherExpress" link in the lower right hand side of the Home page.

#### **PantherExpress Approval Levels**

There are 3 Approval Levels in PantherExpress:

- \$0 \$500.00; >\$500 \$5,000; >\$5,000
- Each department must have at least one person at each approval level.
- An Approver can be listed at one, two, or all three approval levels.
- All orders over \$5,000 will go to Purchasing Services after departmental approval.
- Every department must have at least one department buyer or approver to serve as the OK-to-Pay Approver.
- Approvers are notified via email when a document has been routed for their approval. The email contains a link that takes the recipient directly into the appropriate area.

## **Approval Navigation**

- **N → Home → Action Items** (Top right hand side of the Home/Shop page)
- *Action Items* will always be viewable in the *Review* section.
- The Action Items allows you to access all your assigned approvals, unassigned requisition, PO and invoice approvals.

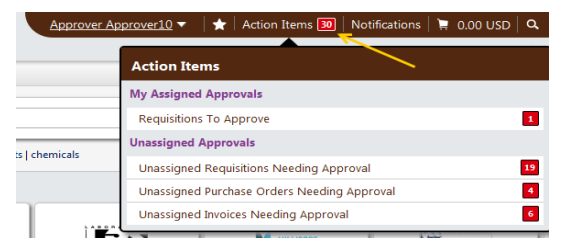

## **Approve an Order**

*NOTE:* To approve/reject an order you must first assign the order to yourself.

- 1. Click on the unassigned requisitions link (under Action Items) or click on *Orders and Documents menu* in the menu bar.
- 2. Expand the approval folder(s) to view the requisition(s). Click on the requisition number to view the contents of the order.
- 3. Scroll to the top of the page and select **Approve/Complete Step**  $\bullet$ from the *Available Actions* drop down menu.
- 4. Click **Go**

## **Modify an Order**

*NOTE:* To modify an order you must first assign the order to yourself.

- 1. Locate the order to be approved.
- 2. Click on  $\boxed{\triangleright}$  and  $\boxed{\text{Assign}}$  . Then click  $\boxed{\text{Go}}$
- 3. The requisition will automatically move to
	- $\triangleq$  My PR Approvals [10 results]
- at the top of the screen.
- 4. Locate the order to be approved, and click on the requisition number*.*
- 5. Edit the order (such as Ship-to location, Quantity, Account Number, etc.)
- 6. Save your changes.
- 7. Scroll to the top of the screen.<br>8. Select Approve/Complete Step
- 8. Select **Approve/Complete Step T** from the *Available Actions* dropdown menu.
- 9. Click **Go**

#### **Reject an Order or a Line Item in an Order**

*NOTE:* To reject an order you must first assign the order to yourself.

- 1. Locate the order to be rejected.
- 2. Click on  $\boxed{\triangleright}$  and  $\boxed{\text{Assign}}$  .  $\boxed{\cdot}$  then click  $\boxed{\text{Go}}$
- 3. The requisition will automatically move to  $4.13$  My PR Approvals [10 results] at the top of the screen.
- 4. Locate the order to be rejected, and click on the requisition number*.*
- 5. Select each item to reject by clicking on the box  $\boxed{\leq}$  at the end of the line item.
- 6. Scroll to the top of the *Supplier /Line Item Details* area.<br>7. Select Reject Selected Items
- 7. Select  $\frac{[Reject\; Selected\;Items]}{[from\;the\;drop\;down\;menu.]}$ Click **Go**
- 8. In the pop-up window, enter a reason for rejecting the order.
- 9. Click on the Reject Line Item button.
- 10. Scroll up to the *Available Actions* drop down menu.
- 11. Select Approve/Complete Step  $\mathbf{v}$
- 12. Click **Go**

*Note:* You cannot reject individual lines items on a Punch-out order. All lines must be rejected and a new order be created for the "good" line items.

## **Review Order History by Department**

Departmental approvers, with the appropriate permissions, are able to not only see the history of orders they placed, but all other orders placed within their department.

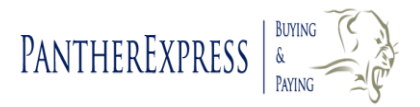

# **Approver User Guide**

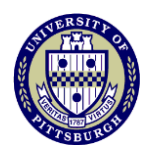

1. Access the *Document Search* section of the application.

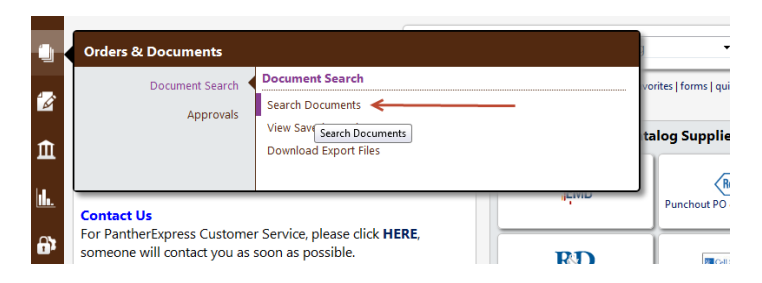

- 2. Select a *Search* option to search for the order by choosing from the dropdown menu. (*All Documents, Requisition, Purchase Order, Invoice*).
- 3. Optionally, enter the purchase order number.
- 4. Specify a date range by choosing a date range from the All Dates

 $\blacksquare$ dropdown menu, if appropriate.

- 5. Click the **Go** button.
- 6. View your search results.

Use the **Advanced Search** option for more detailed search functionalities, e.g., *Prepared by*, *Approved by*, *Supplier*, *Cat. #*, *Account No.* etc.

## **Search Across All Document Types**

- 1. Access the Document Search section of the application.
- 2. Choose the **Search** All Documents  $\overline{\phantom{x}}$  search option.
- 3. Enter a requisition number, purchase order number, invoice number etc.
- 4 Click the **Go** button.
- 5. View your search results.

# **OK-to-Pay**

- Any order over \$5,000 will not be paid until designated as "OK-to-Pay".
- Every department must have at least one designated OK-to-Pay Approver. This person can be a department buyer or approver.
- Any order over \$5,000, once approved and sent to the supplier, will automatically go to the OK-to-Pay folder. An email will be sent to the designated OK-to-Pay Approver.
- When the product arrives on campus, the person who receives the order should inform the designated OK-to-Pay Approver.
- The designated approver will locate the order in the OK-to-Pay folder, assign the order to himself, and select *Approve/Complete* from the drop down menu of available actions.

# **Assign a Substitute Approver**

In the event an approver is absent or does not have access to the application, he can designate another approver as his substitute.

- The substitute is able to review documents routed to the original approver.
- Substitutes are assigned at the manage substitution sub-folder from the Approvals screen.
- 1. Access the Assign Substitute Approvers function from the Approvers menu.

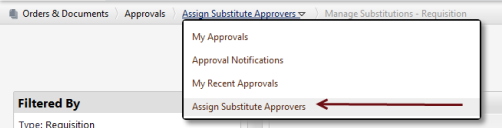

- 2. Determine for which folder(s) you would like to set up a substitute approver. Place a check in the checkbox next to each approval folder you are assigning to a substitute.
- 3. Select the **Assign** button (found on the right side for each folder) or

Assign Substitute to Selected Folders ▼ Go

- 4. Enter specific criteria to find the recipient of the person substituting (First name, Last name, email, etc.)
- 5. Click the *Assign* button.

the

- 6. Click on  $\left[ \frac{\text{select}}{\text{set}} \right]$  to assign that individual as the substitute.
- 7. Click on **Remove** to remove the substitution setting for a folder, or the **End Substitute for All Requisition Folders** to remove the substittion settings for all folders.

## **Forward Purchase Requisitions**

This function is provided so that a requisition can be forwarded to a different approver for review, if needed.

- 1. Access the *Approvals menu* of the application.
- 2. Select  $\boxed{\phantom{a}}$  the orders that are to be forwarded to another approver.<br>3. Select  $\boxed{\phantom{a}}$  forward to ...
- 3. Select  $\boxed{\text{Forward to ...}}$   $\boxed{\blacksquare}$  from the drop down menu; Click **Go**
- 4. Enter the last name of the person to forward to; Click **Search**
- 5. Select the correct user; Click on <sup>[select]</sup><br>6. Enter a note for the selected approver.
- Enter a note for the selected approver.
- 7. Click on **Forward** to send the requisitions.

## **To Get Help**

Please go t[o http://cfo.pitt.edu/pexpress/CustomerService/purchasing/pantherbuy.php](http://cfo.pitt.edu/pexpress/CustomerService/purchasing/pantherbuy.php) and complete the *Contact Us Form.*